## Dell PowerVault MD3260 시리즈 스토리지 어레이 배포 안내서

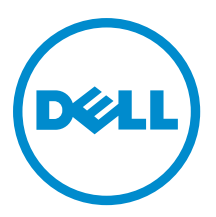

## 주, 주의 및 경고

노트: "주"는 컴퓨터를 보다 효율적으로 사용하는 데 도움을 주는 중요 정보를 제공합니다.

주의: "주의"는 하드웨어 손상이나 데이터 손실의 가능성을 설명하며, 이러한 문제를 방지할 수 있는 방법을 알려줍니다.

경고: "경고"는 재산상의 피해나 심각한 부상 또는 사망을 유발할 수 있는 위험이 있음을 알려줍니다.

#### **©** 2013 Dell Inc. 저작권 본사 소유.

본 설명서에 사용된 상표인 Dell™, Dell 로고, Dell Boomi™, Dell Precision™, OptiPlex™, Latitude™, PowerEdge™, PowerVault™, PowerConnect™, OpenManage,™ EqualLogic™, Compellent™, KACE™, FlexAddress™, Force10,™ Venue™ 및 Vostro™는 Dell Inc.의 상 표입니다. Intel,® Pentium®, Xeon®, Core® 및 Celeron®은 미국 및 기타 국가에서 사용되는 Intel Corporation의 등록 상표입니다. AMD®는 Advanced Micro Devices, Inc.의 등록 상표이며 AMD Opteron™, AMD Phenom™ 및 AMD Sempron™은 Advanced Micro Devices, Inc.의 상표입니다. Microsoft®, Windows,® Windows Server®, Internet Explorer®, MS-DOS®, Windows Vista® 및 Active Directory®는 미국 및/또는 기타 국가에서 사용되는 Microsoft Corporation의 상표 또는 등록 상표입니다. Red Hat® 및 Red Hat® Enterprise Linux®는 미국 및/또는 다른 국가에서 Red Hat, Inc.의 등록 상표입니다. Novell® 및 SUSE®는 미국 및 다른 국 가에서 Novell Inc.의 상표입니다. Oracle®은 Oracle Corporation 및/또는 그 계열사의 등록 상표입니다. Citrix,® Xen,® XenServer® 및 XenMotion®은 미국 및/또는 다른 국가에서 Citrix Systems, Inc.의 등록 상표 또는 상표입니다. VMware,® vMotion,® vCenter,® vCenter SRM™ 및 vSphere®는 VMWare, Inc.의 등록 상표 또는 상표입니다. IBM®은 International Business Machines Corporation 의 등록 상표입니다.

2013 - 09

Rev. A01

# 목차

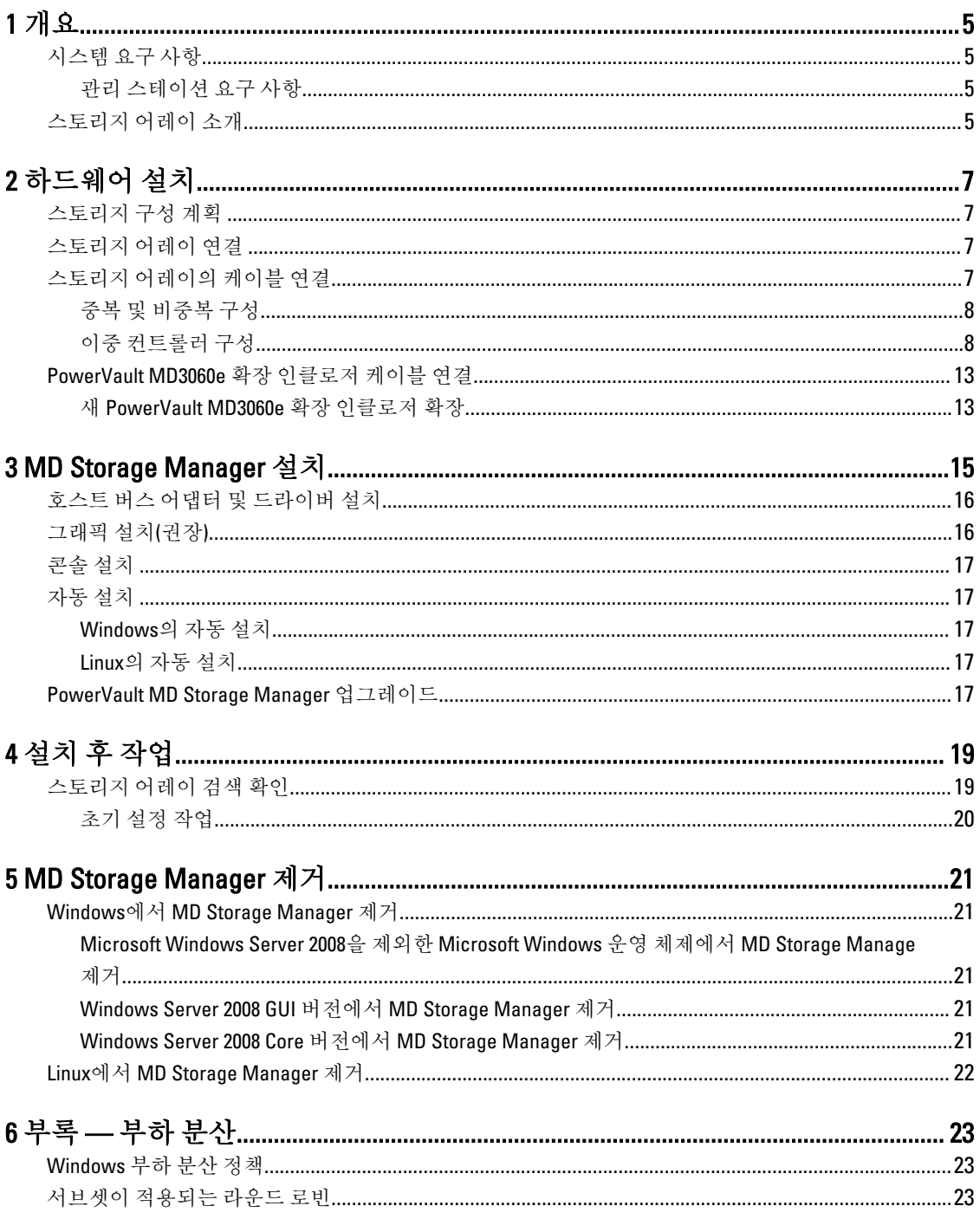

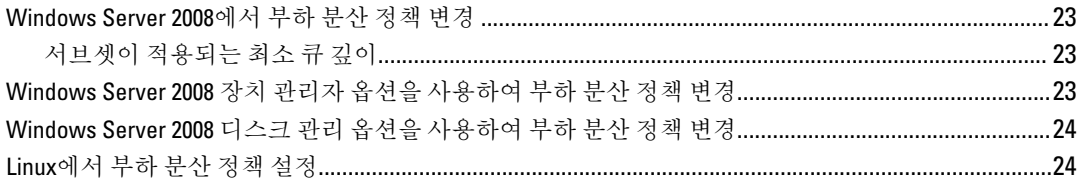

## <span id="page-4-0"></span>개요

이 안내서에서는 Dell PowerVault MD3260 스토리지 어레이 배포에 대한 정보를 제공합니다. 배포 프로세스는 다 음을 포함합니다.

- 하드웨어 설치
- Modular Disk Storage Manager(MD Storage Manager) 설치
- 초기 시스템 구성

제공되는 기타 정보에는 시스템 요구 사항, 스토리지 어레이 구성 및 유틸리티가 포함됩니다.

**24 노트:** 제품 설명서에 관한 자세한 내용은 support.dell.com/manuals를 참조하십시오.

MD Storage Manager를 사용하면 관리자가 최적의 유용성을 위해 스토리지 어레이를 구성하고 모니터링할 수 있습니다. PowerVault MD 시리즈 리소스 미디어에 포함된 MD Storage Manager 버전은 PowerVault MD3260 시리 즈 및 기타 PowerVault MD 시리즈 스토리지 어레이를 모두 관리하는 데 사용할 수 있습니다. MD Storage Manager는 Microsoft Windows 및 Linux 운영 체제와 호환됩니다.

## 시스템 요구 사항

PowerVault MD3260 시리즈 하드웨어 및 소프트웨어를 설치하고 구성하기 전에 지원되는 운영 체제가 설치되어 있고 최소 시스템 요구 사항을 만족하는지 확인하십시오. 자세한 내용은 support.dell.com/manuals의 지원 매트릭 스를 참조하십시오.

#### 관리 스테이션 요구 사항

관리 스테이션은 MD Storage Manager를 사용하여 네트워크에서 스토리지 어레이를 구성하고 관리합니다. 관리 스테이션은 다음 최소 시스템 요구 사항을 만족해야 합니다.

- Intel Pentium 또는 동등한 프로세서(1333MHz 이상)와 512MB의 RAM(1024MB가 권장됨)
- 1GB의 디스크 공간
- 1,600만개의 색을 사용하는 1024x768의 디스플레이 해상도(1280x1024 32비트가 권장됨)
- Microsoft Windows, Red Hat Enterprise Linux 또는 SUSE Linux Enterprise Server.

노트: 운영 체제 설치는 기본 또는 하이퍼바이저 게스트 구성일 수 있습니다.

2 노트: 지원되는 하이퍼바이저에는 Microsoft Hyper-V, Citrix XenServer 및 VMware가 포함됩니다. 지 원되는 버전에 대한 자세한 내용은 support.dell.com/manuals의 지원 매트릭스를 참조하십시오.

• 관리자 또는 관리자와 동일한 권한

## 스토리지 어레이 소개

RAID 컨트롤러 모듈을 통해 액세스하는 실제 디스크를 포함하는 인클로저를 스토리지 어레이라고 합니다. 스토 리지 어레이에는 실제 디스크, RAID 컨트롤러 모듈, 팬 및 전원 공급 장치 같은 다양한 하드웨어 구성 요소가 포 함됩니다.

1

스토리지 어레이에 연결된 하나 이상의 호스트 서버가 스토리지 어레이의 데이터에 액세스할 수 있습니다. 경로 하나가 손실되어도(예: 호스트 서버 포트의 오류를 통해) 스토리지 어레이의 데이터에 액세스할 수 없게 되는 일 을 방지하기 위해 호스트와 스토리지 사이에서 여러 실제 경로를 설정할 수도 있습니다.

스토리지 어레이는 다음에서 실행되는 MD Storage Manager에 의해 관리됩니다.

- 호스트 서버 호스트 서버 시스템에서 MD Storage Manager 및 스토리지 어레이는 SAS 연결을 사용하 여 관리 요청 및 이벤트 정보를 전달합니다.
- 관리 스테이션 관리 스테이션에서 MD Storage Manager는 스토리지 관리 포트에 대한 이더넷 연결이 나 호스트 서버에 대한 이더넷 연결을 통해 스토리지 어레이와 통신합니다. 이더넷 연결은 SAS 연결을 사용하여 관리 스테이션과 스토리지 어레이 사이에서 관리 정보를 전달합니다.

MD Storage Manager를 사용하면 스토리지 어레이의 실제 디스크를 디스크 그룹이라는 논리적 구성 요소로 구 성한 다음 디스크 그룹을 가상 디스크로 분리할 수 있습니다. 디스크 그룹은 스토리지 어레이의 구성되지 않은 용량에서 생성되고, 가상 디스크는 디스크 그룹의 여유 용량에서 생성됩니다.

구성되지 않은 용량은 디스크 그룹에 아직 할당되지 않은 실제 디스크로 이루어져 있습니다. 구성되지 않은 용 량을 사용하여 가상 디스크를 생성하면 디스크 그룹이 자동으로 생성됩니다. 디스크 그룹에서 가상 디스크만 삭 제해도 디스크 그룹이 삭제됩니다. 여유 용량은 가상 디스크에 할당되지 않은 디스크 그룹의 공간입니다.

데이터는 RAID 기술을 사용하여 스토리지 어레이의 실제 디스크에 씁니다. 데이터를 실제 디스크에 쓰는 방법 은 RAID 수준이 정의합니다. 여러 가지 RAID 수준이 액세스 가능성, 중복성 및 용량의 수준을 다양하게 제공합니 다. 스토리지 어레이의 각 디스크 그룹 및 가상 디스크에 대해 지정된 RAID 수준을 설정할 수 있습니다. 스토리지 솔루션에서 RAID를 사용하고 데이터를 관리하는 방법에 대한 자세한 내용은 support.dell.com/manuals의 관리자 안내서를 참조하십시오.

## <span id="page-6-0"></span>하드웨어 설치

이 안내서를 사용하기 전에 다음 문서의 지시 사항을 검토하십시오.

- 시*작 아내서-* 스토리지 어레이와 함께 제공되는 *시작 아내서*는 시스템의 최초 설정을 구성하기 위하 정보를 제공합니다.
- Dell PowerVault MD3260/3260i/3660i/3660f/3060e 스토리지 어레이 관리자 아내서— 관리자 안내서는 스토 리지 솔루션을 설정하기 전에 반드시 알아야 하는 중요한 개념에 대한 정보를 제공합니다. support.dell.com/manuals에서 관리자 안내서를 참조하십시오.
- 스토리지 어레이와 함께 제공되는 랙 설치 지시 사항은 시스템을 랙 설치하는 방법에 대한 정보를 제공 합니다.

### 스토리지 구성 계획

스토리지 어레이를 설치하기 전에 다음 사항을 고려하십시오.

- 데이터 스토리지 요구 사항과 관리 요구 사항을 평가합니다.
- 가용성 요구 사항을 계산합니다.
- 매일 부분 백업과 함께 매주 전체 백업과 같이 백업의 빈도와 수준을 결정합니다.
- 스토리지 어레이 옵션을 고려합니다(예: 암호 보호 및 오류 상태에 대한 전자 메일 경고 알림).
- 데이터 구성 계획에 따라 가상 디스크 및 디스크 그룹의 구성을 설계하십시오. 예를 들어, 인벤토리에 가 상 디스크 1개를 사용하고, 두 번째는 금융 및 세금 정보에 사용하고, 세 번째는 고객 정보를 위해 사용합 니다.
- 실패한 실제 디스크를 자동으로 대체하는 핫 스페어를 위한 공간을 허용할지 여부를 결정합니다.

## 스토리지 어레이 연결

스토리지 어레이는 2개의 핫스왑 가능한 RAID 컨트롤러 모듈을 사용하여 호스트에 연결됩니다. RAID 컨트롤러 모듈은 RAID 컨트롤러 모듈 0 및 RAID 컨트롤러 모듈 1로 구분됩니다.

각 RAID 컨트롤러 모듈에는 호스트 또는 노드에 FC 연결을 제공하는 4개의 FC IN(호스트) 포트 커넥터가 있습니 다. 각 RAID 컨트롤러 모듈에는 또한 이더넷 관리 포트와 SAS OUT 포트 커넥터가 포함되어 있습니다. 이더넷 관 리 포트를 사용하면 전용 관리 스테이션(서버 또는 독립 실행형 시스템)을 설치할 수 있습니다. SAS OUT 포트를 사용하면 추가 스토리지 용량을 위해 스토리지 어레이를 선택적 확장 클로저에 연결할 수 있습니다.

노트: 호스트 서버를 스토리지 어레이 FC IN 포트 커넥터에 연결하는 경우 서버의 HBA(호스트 버스 어댑터) 에 대한 모든 출력 포트 커넥터를 사용할 수 있습니다.

## 스토리지 어레이의 케이블 연결

다음 구성을 사용하여 스토리지 어레이를 호스트 서버에 케이블로 연결할 수 있습니다.

- 단일 경로 데이터 구성 단일 경로 구성에서는 최대 8개의 호스트를 연결할 수 있습니다. 이는 비중복 구성입니다.
- 이중 경로 데이터 구성 이중 경로 구성을 사용하면 최대 4개의 호스트를 연결할 수 있습니다.

<span id="page-7-0"></span>다음을 기준으로 데이터 구성을 선택합니다.

- 필요한 호스트 수
- 필요한 데이터 중복 수준

#### 중복 및 비중복 구성

비중복 구성은 호스트에서 스토리지 어레이까지 단 하나의 데이터 경로만 제공하는 구성입니다. 이러한 유형의 구성은 중요하지 않은 데이터 스토리지에만 권장됩니다. 결함이 발생하거나 제거된 케이블, 실패한 HBA 또는 결함이 발생하거나 제거된 RAID 컨트롤러 모듈에서 비롯된 경로 오류는 스토리지 어레이의 스토리지에 대한 호 스트 액세스 권한이 손실되는 원인이 됩니다.

중복성은 호스트와 스토리지 어레이 사이에 별도의 데이터 경로를 설치하여 설정할 수 있습니다. 이때 각 경로 는 스토리지 어레이에 설치된 2개의 RAID 컨트롤러 모듈 중 하나로 연결됩니다. 중복성은 경로 오류 발생 시 호 스트가 데이터에 대한 액세스 권한을 잃지 않도록 보호합니다. 이는 두 RAID 컨트롤러 모듈 모두 스토리지 어레 이에 있는 모든 디스크에 액세스할 수 있기 때문입니다.

#### 이중 컨트롤러 구성

다음 그림은 각각 2개의 RAID 컨트롤러 모듈에 연결되는 2개 및 4개 호스트를 보여 줍니다. 각 호스트에는 중복 경로가 있기 때문에 하나의 경로가 손실되어도 계속해서 대체 경로를 통해 스토리지 어레이에 액세스할 수 있습 니다.

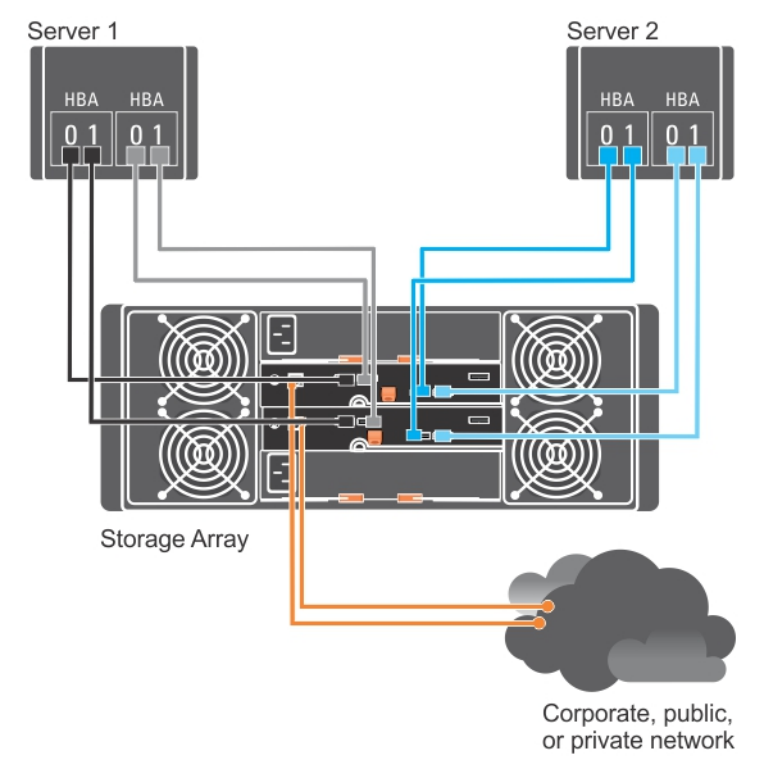

그림 1 . 2개의 컨트롤러에 연결된 2개의 호스트

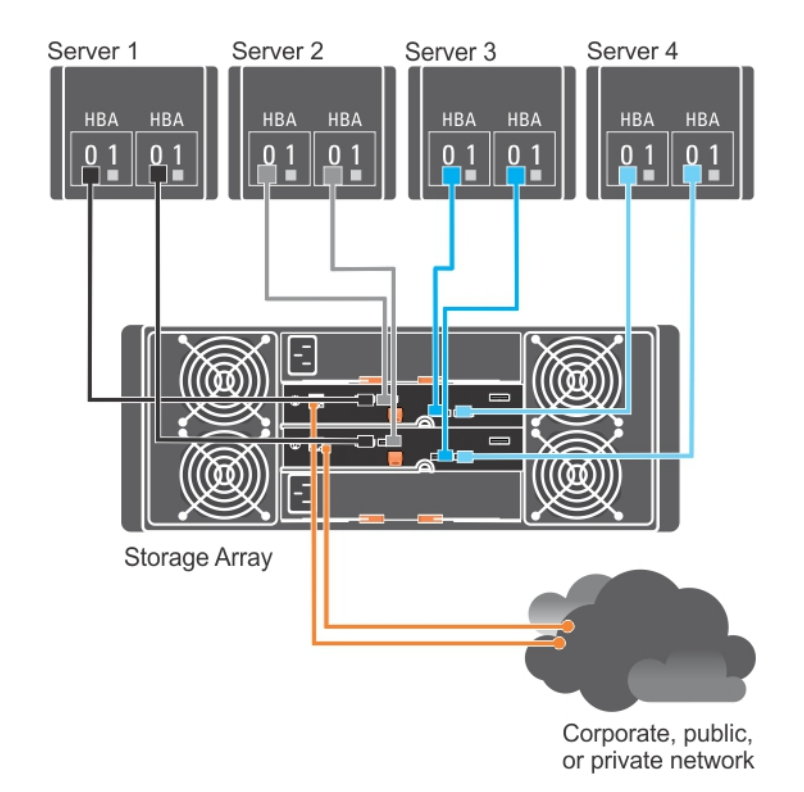

그림 2 . 2개의 컨트롤러에 연결된 4개의 호스트

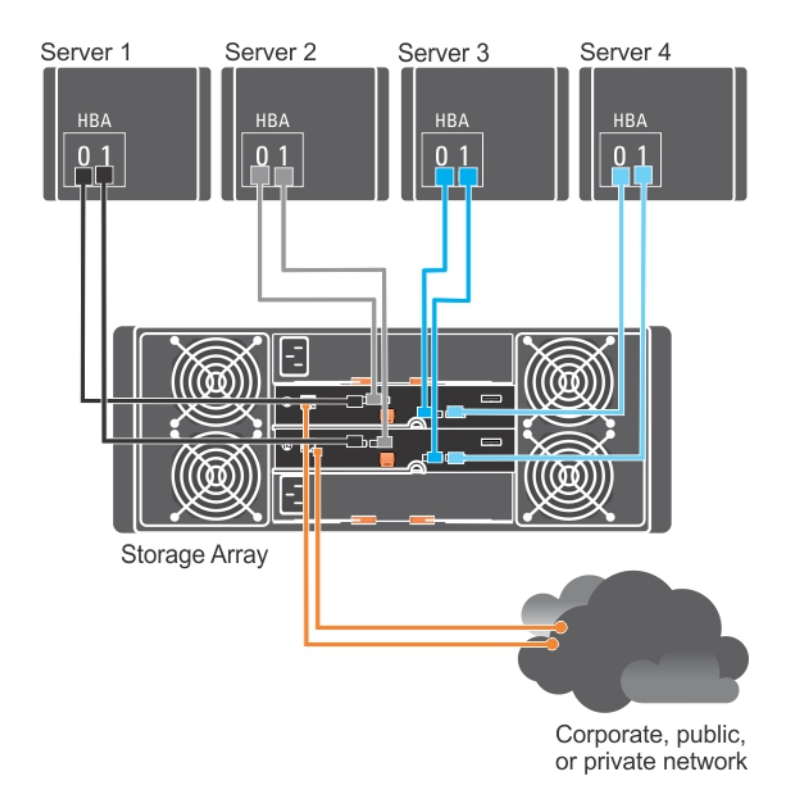

#### 그림 3 . 2개의 컨트롤러에 연결된 4개의 호스트

다음 그림은 각각 하나의 RAID 컨트롤러 모듈에만 연결된 8개의 호스트를 보여 줍니다. 이 구성에서는 연결할 수 있는 최대 개수의 호스트가 허용되지만 중복이 제공되지 않습니다.

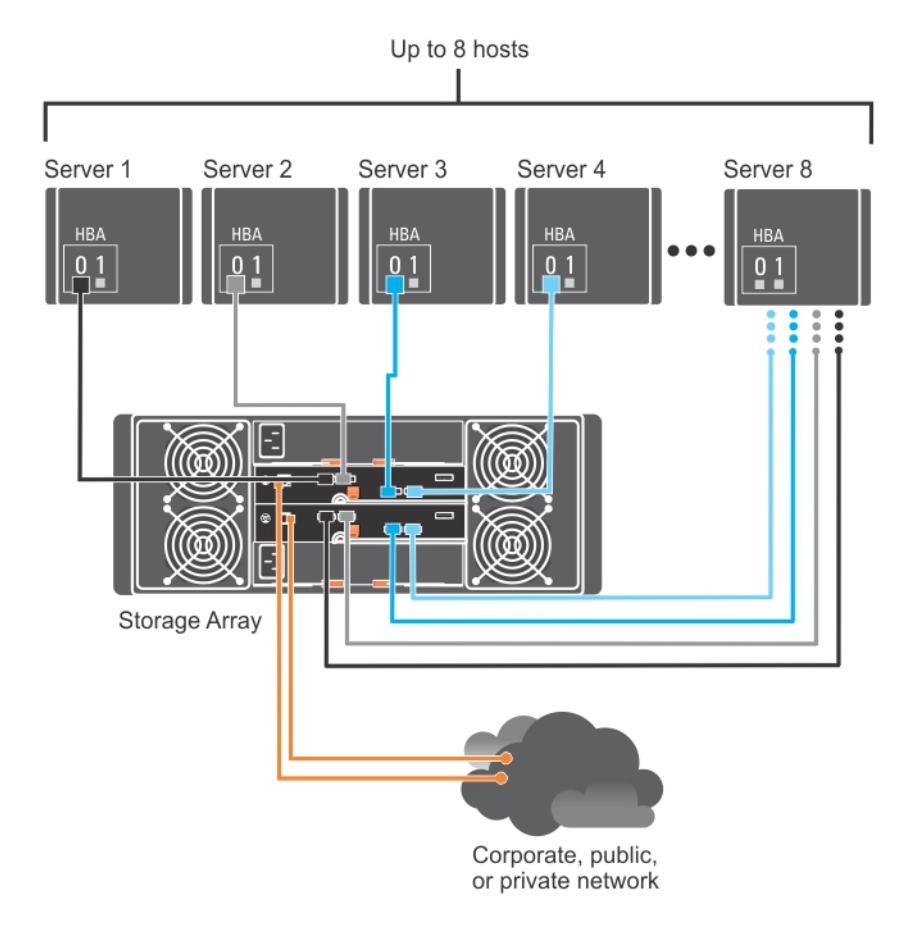

#### 그림 4 . 2개의 컨트롤러에 연결된 8개의 호스트

다음 그림은 2개의 RAID 컨트롤러 모듈에 연결된 4개의 클러스터 노드를 보여 줍니다. 각 클러스터 노드에 중복 경로가 있기 때문에 하나의 경로가 손실되어도 계속해서 대체 경로를 통해 스토리지 어레이에 액세스할 수 있습 니다.

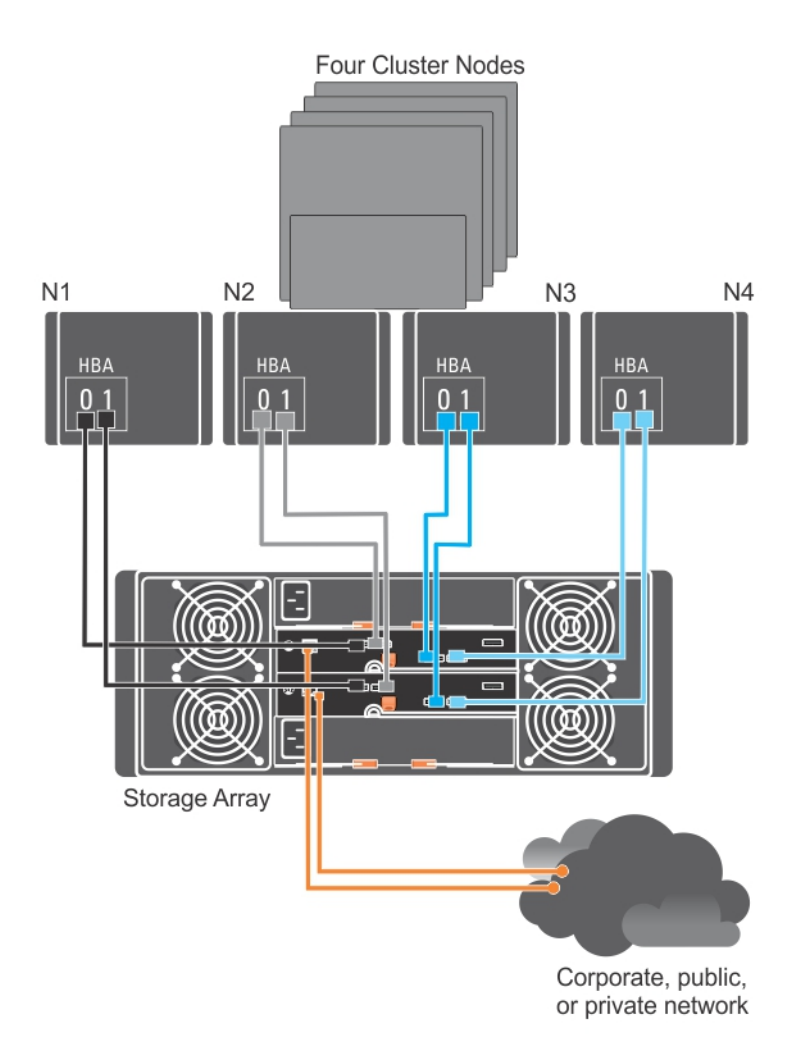

그림 5 . 2개의 컨트롤러에 연결된 4개의 클러스터 노드

<span id="page-12-0"></span>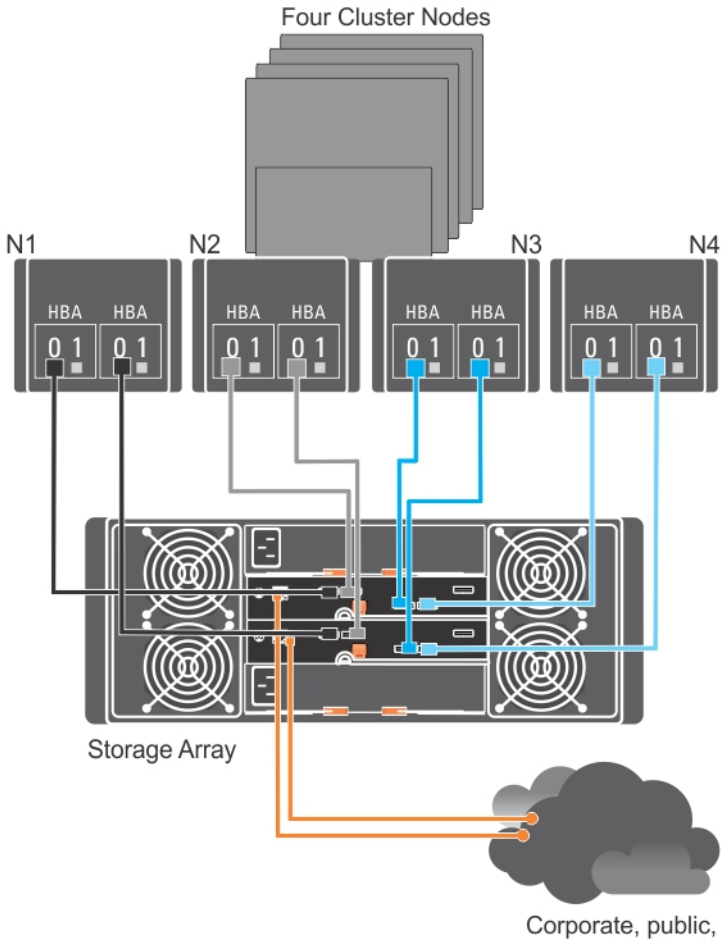

or private network

#### 그림 6 . 2개의 컨트롤러에 연결된 4개의 클러스터 노드

## PowerVault MD3060e 확장 인클로저 케이블 연결

PowerVault MD3060e 확장 인클로저를 추가하면 PowerVault MD3260 시리즈 스토리지 어레이의 용량을 확장할 수 있습니다. 최대 2개의 확장 인클로저를 사용하여 실제 디스크 풀을 최대 120개(또는 프리미엄 기능 활성화를 사 용하여 활성화한 경우 180개)의 실제 디스크로 확장할 수 있습니다.

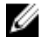

■ 노트: MD3060e 확장 인클로저의 핫 플러그는 권장되지 않습니다. 어레이 인클로저 전원을 켜기 전에 모든 MD3060e 확장 인클로저의 전원을 켭니다. PowerVault MD 시리즈에 대한 도움이 되는 비디오 및 기타 리소 스는 dell.com/PVresources를 참조하십시오.

#### 새 PowerVault MD3060e 확장 인클로저 확장

PowerVault MD3260 시리즈 스토리지 어레이에 새 PowerVault MD3060e 확장 인클로저를 연결하려면 다음의 단계 를 따르십시오.

1. 확장 인클로저를 추가하기 전에 스토리지 어레이 소프트웨어가 설치되어 있고 최신 상태인지 확인합니다.

자세한 내용은 support.dell.com/manuals의 지원 매트릭스를 참조하십시오.

- 2. PowerVault MD 시리즈 리소스 미디어에 포함된 소프트웨어 및 드라이버 패키지를 설치합니다. 소프트웨어 설치에 대한 자세한 내용은 [MD Storage Manager](#page-14-0) 설치를 참조하십시오.
- 3. MD Storage Manager를 사용하여 RAID 컨트롤러 모듈과 NVSRAM 펌웨어를 support.dell.com에 제공되는 최 신 버전으로 업데이트합니다.
- 4. EMW(Enterprise Management Window)에서 Tools(도구) → Upgrade RAID Controller Module Firmware(RAID 컨 트롤러 모듈 펌웨어 업그레이드)를 클릭합니다.
- 5. 스토리지 어레이에 대한 모든 I/O를 중지하고 스토리지 어레이에 연결된 관련 호스트 시스템의 전원을 끕니 다.
- 6. 스토리지 어레이의 전원을 끕니다.
- 7. 관련 시스템에서 확장 인클로저의 전원을 끕니다.
- 8. 스토리지 어레이에 확장 인클로저를 케이블 연결합니다.
- 9. 확장 인클로저의 전원을 켜고 인클로저 상태 LED가 파란색으로 바뀔 때까지 기다립니다.
- 10. 스토리지 어레이의 전원을 켜고 상태 LED에 장치가 준비되었다고 표시될 때까지 기다립니다.
	- 전원이 켜지면 표시등에 녹색 불이 들어옵니다.
	- 서비스 작업 필요 표시등에 노란색 불이 들어오면 PowerVault Modular Disk Storage Manager를 사용 하여 볼 수 있는 오류가 발생한 것입니다.
- 11. 스토리지 어레이가 온라인 상태로 준비되면 연결된 모든 호스트 시스템의 전원을 켭니다.
- 12. PowerVault MD Storage Manager를 사용하여 연결된 모든 확장 인클로저 펌웨어가 오래된 경우 업데이트합 니다.
- 13. EMW에서 업데이트하려는 인클로저를 선택하고 AMW(어레이 관리 창)를 실행합니다.
- 14. Upgrade(업그레이드) → EMM Firmware(EMM 펌웨어)를 선택합니다.
- 15. 연결된 확장 인클로저를 모두 동시에 업데이트하려면 Select All(모두 선택)을 선택합니다.
- 16. Start(시작)를 클릭합니다.

## <span id="page-14-0"></span>MD Storage Manager 설치

PowerVault MD 시리즈 리소스 미디어에는 Linux 및 Microsoft Windows 운영 체제에 대한 소프트웨어 및 드라이버 가 포함되어 있습니다.

미디어의 루트에는 Linux 및 Windows 운영 체제에 적용 가능한 소프트웨어 변경 사항, 업데이트, 픽스, 패치 및 기 타 중요한 데이터를 다루는 readme.txt 파일이 포함되어 있습니다. readme.txt 파일은 설명서에 액세스하기 위한 요구 사항, 미디어의 소프트웨어 버전에 관한 정보 및 소프트웨어 실행을 위한 시스템 요구 사항도 지정합니다.

주의: MD Storage Manager에 의해 현재 관리 중인 가상 디스크에만 별도로 MD Storage Manager를 설치하지 마십시오. 대신 SMagent 및 SMmonitor를 실행 중인 로컬 디스크에 있는 하나 이상의 MD Storage Manager 인 스턴스에 설치하십시오. 가상 디스크에만 관리 소프트웨어를 설치하면 여러 실제 디스크 또는 인클로저 오 류 발생 시에 복구 정보에 액세스할 수 없습니다.

Dell PowerVault 시스템에 대해 지원되는 하드웨어 및 소프트웨어에 관한 자세한 내용은 dell.com/support/manuals 의 지원 매트릭스를 참조하십시오.

M

Ø

노트: 어레이 관리의 첫번째 단계로 항상 MD Storage Resource DVD 매체를 사용하여 MD Storage Manager를 업데이트 및 설치합니다. 최신 업데이트 및 지원 매트릭스에 관하여 dell.com/support/manuals를 참조하십시 오.

PowerVault MD3260 시리즈 스토리지 펌웨어 설치 프로그램은 핵심 소프트웨어 및 제공자를 포함하는 기능을 제 공합니다. 핵심 소프트웨어 기능에는 호스트 기반 스토리지 에이전트, 다중 경로 드라이버 및 스토리지 어레이 솔루션을 구성, 관리 및 모니터링하는 데 사용되는 MD Storage Manager 응용 프로그램이 포함됩니다. 제공자 기 능에는 Microsoft VDS(Virtual Disk Service) 및 Microsoft VSS(볼륨 섀도 복사본 서비스) 프레임워크에 대한 제공자 가 포함됩니다.

노트: Microsoft VDS 및 Microsoft VSS 제공자에 대한 자세한 내용은 dell.com/support/manuals의 소유자 매뉴 얼을 참조하십시오.

노트: Windows 또는 Linux 시스템에 소프트웨어를 설치하려면 관리 또는 루트 권한이 있어야 합니다. U

노트: DHCP(동적 호스트 구성 프로토콜)가 사용되지 않으면 스토리지 어레이와 같은 실제 서브넷에서 관리 W 스테이션의 초기 구성을 수행해야 합니다. 또한 초기 구성 중에 스토리지 어레이의 기본 관리 포트 (192.168.128.101 or 192.168.128.102)와 같은 IP 서브넷에서 하나 이상의 네트워크 어댑터를 구성해야 합니다. 초기 구성 후에 관리 포트는 MD Storage Manager를 사용하여 구성되며, 관리 스테이션의 IP 주소를 다시 원 래 설정으로 변경할 수 있습니다.

PowerVault MD 시리즈 리소스 미디어는 다음과 같은 설치 방법을 제공합니다.

- 그래픽 설치(권장) 권장되는 설치 절차입니다. 설치 프로그램은 어떤 구성 요소가 설치되는지 사용자 가 지정할 수 있는 그래픽 마법사 중심 인터페이스를 제공합니다.
- 콘솔 설치 이 설치 절차는 지원되는 Linux 플랫폼에 X-Window 환경 설치를 원하지 않는 Linux 사용자에 게 유용합니다.
- 자동 설치 이 설치 절차는 스크립팅된 설치를 생성하려는 경우에 유용합니다.

## <span id="page-15-0"></span>호스트 버스 어댑터 및 드라이버 설치

- 1. HBA(호스트 버스 어댑터)를 설치합니다.
- 2. 케이블을 연결합니다.
- 3. HBA 드라이버 및 운영 체제 HBA 패치 또는 핫픽스를 설치합니다.
- 4. 권장 HBA 설정이 적용되었는지 확인합니다.

## 그래픽 설치(권장)

MD Storage Manager는 스토리지 어레이를 구성, 관리 및 모니터링합니다. MD Storage Manager를 설치하려면 다 음 단계를 따르십시오.

1. 시스템에 PowerVault MD 시리즈 리소스 미디어를 삽입하거나 dell.com/support에서 설치 프로그램 이미지를 다운로드합니다.

운영 체제에 따라 설치 프로그램이 자동으로 실행될 수 있습니다. 설치 프로그램이 자동으로 실행되지 않으 면 설치 미디어의 루트 디렉터리(또는 다운로드한 설치 프로그램 이미지)로 이동하고 md\_launcher.exe 파일 을 실행합니다. Linux 기반 시스템의 경우 리소스 미디어의 루트로 이동하고 **자동 실행** 파일을 실행합니다.

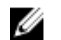

 $\mathbb Z$  노트: 기본적으로, Red Hat Enterprise Linux는 실행 파일을 실행할 수 없는 -noexec 탑재 옵션을 사용하 여 리소스 미디어를 탑재합니다. 이 설정을 변경하려면 리소스 미디어의 루트 디렉터리에서 **추가 정보** 파일을 참조하십시오

- 2. Install MD Storage Software(MD Storage 소프트웨어 설치)를 선택합니다.
- 3. 라이센스 계약을 읽고 동의합니다.
- 4. Install Set(설치 세트) 메뉴에서 다음 설치 옵션 중 하나를 선택합니다.
	- Full(전체)(권장) MD Storage Manager(클라이언트) 소프트웨어, 호스트 기반 스토리지 에이전트, 다중 경로 드라이버 및 하드웨어 제공자를 설치합니다.
	- Host Only(호스트만) 호스트 기반 스토리지 에이전트와 다중 경로 드라이버를 설치합니다. [MD](#page-14-0)  [Storage Manager](#page-14-0) 설치를 참조하십시오.
	- Management(관리) 관리 소프트웨어 및 하드웨어 제공자를 설치합니다.
	- Custom(사용자 정의) 특정 구성 요소를 선택할 수 있습니다.
- 5. 이 호스트 서버를 위한 데이터 스토리지 역할을 수행하도록 하려면 설치중인 PowerVault MD 스토리지 어레 이 모델을 선택합니다.
- 6. 호스트 서버가 다시 부팅되면 이벤트 모니터 서비스를 자동으로 시작할 것인지 또는 수동으로 시작할 것인 지 여부를 선택합니다.

노트: 이 옵션은 Windows 클라이언트 소프트웨어 설치에만 적용 가능합니다.

- 7. 설치 위치를 확인하고 Install(설치)을 선택합니다.
- 8. 메시지가 나타나면 설치가 완료된 경우 호스트 서버를 다시 부팅합니다.
- 9. MD Storage Manager를 시작하고 어레이를 검색합니다.

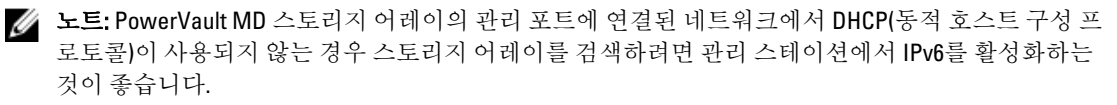

 $\mathbb Z$  노트: 자동 검색으로 새 어레이를 찾을 수 없는 경우, 수동 옵션을 사용하고 MD Storage Manager 관리 스테이션에 대한 같은 서브넷 또는 같은 VLAN을 사용하여 기본 관리 포트 IP 주소 192.168.128.100 및 192.168.128.102를 제공합니다.

10. 해당되는 경우 스토리지 어레이와 함께 구입한 프리미엄 기능을 활성화하십시오. 프리미엄 기능을 구입한 경우에는 스토리지 어레이와 함께 제공된 인쇄된 활성화 카드를 참조하십시오.

<span id="page-16-0"></span>**24 노트: MD Storage Manager** 설치 프로그램이 자동으로 필요한 드라이버, 펌웨어 및 운영 체제 패치/핫픽 스를 설치하여 스토리지 어레이를 작동합니다. 이러한 드라이버와 펌웨어는 dell.com/support에도 제공 됩니다. 또한 특정 스토리지 어레이에 필요한 추가 설정 및/또는 소프트웨어는 dell.com/support/ manuals의 지원 매트릭스를 참조하십시오.

## 콘솔 설치

■ 노트: 콘솔 설치는 그래픽 환경을 실행 중이지 않은 Linux 시스템에만 적용됩니다.

리소스 미디어의 루트에 있는 자동 실행 스크립트는 실행 중인 그래픽 환경이 없는 경우 이를 감지하고 텍스트 기반 모드로 설치 프로그램을 시작합니다. 이 모드는 그래픽 설치와 같은 옵션을 제공합니다.

### 자동 설치

#### Windows의 자동 설치

Windows 시스템에서 자동 설치를 실행하려면 다음 단계를 따르십시오.

- 1. 설치 미디어의 /windows 폴더에 있는 custom\_silent.properties 파일 또는 이미지를 호스트 서버의 쓰기 가능 한 위치로 복사합니다.
- 2. custom\_silent.properties 파일을 수정하여 사용할 기능, 모델 및 설치 옵션을 반영합니다. 그런 다음 파일을 저장합니다..
- 3. custom\_silent.properties 파일을 특정 설치를 반영하도록 수정한 후에 다음 명령어를 실행하여 자동 설치를 시작합니다.

mdss install.exe -f <host server path>\ custom silent.properties

#### Linux의 자동 설치

Linux 시스템에서 자동 설치를 실행하려면 다음 단계를 따르십시오.

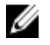

**/ 노트: Red Hat Enterprise Linux 6** 운영 체제의 경우 루트 디렉터리에서 다음 스크립트를 실행하여 필수 패키 지를 설치합니다.

# md\_prereq\_install.sht

- 1. 설치 미디어의 /windows 폴더에 있는 custom\_silent.properties 파일 또는 이미지를 호스트 서버의 쓰기 가능 한 위치로 복사합니다.
- 2. custom\_silent.properties 파일을 수정하여 사용할 기능, 모델 및 설치 옵션을 반영합니다. 그런 다음 파일을 저장합니다..
- 3. custom\_silent.properties 파일이 수정되면 다음 명령을 실행하여 설치를 시작합니다. ./mdss install.bin –f <host server path>/custom\_silent.properties

## PowerVault MD Storage Manager 업그레이드

이전 버전의 PowerVault MD Storage Manager에서 업그레이드하려면 이전 버전을 제거([MD Storage Manager](#page-20-0) 제 [거](#page-20-0) 참조)한 다음 [MD Storage Manager](#page-14-0) 설치의 지시 사항에 따라 새 버전을 설치하십시오.

4

## <span id="page-18-0"></span>설치 후 작업

처음으로 Dell PowerVault 스토리지 어레이를 사용하기 전에 표시된 순서대로 이 초기 구성 작업을 완료하십시 오. 이 작업은 MD Storage Manager를 사용하여 수행합니다.

1. 대역 외 관리의 경우 IP(인터넷 프로토콜) 주소, 하위 네트워크 마스크(서브넷 마스크) 및 게이트웨이를 포함 하여 각 RAID 컨트롤러에 대한 네트워크 구성을 설정해야 합니다.

노트: DHCP 서버를 사용하여 네트워크 구성을 설정할 수 있습니다.

- 2. MD Storage Manager를 실행합니다.
	- Microsoft Windows 운영 체제에서 Start(시작) → Programs(프로그램) → Dell → MD Storage Manager → Modular Disk Storage Manager 클라이언트를 클릭합니다.
	- Linux 운영 체제에서 PowerVault MD Storage Manager 바탕 화면 아이콘을 클릭합니다.
	- 명령 프롬프트에 다음 명령을 입력하여 Linux에서 PowerVault MD Storage Manager를 실행할 수도 있 습니다.

cd /opt/dell/mdstoragesoftware/mdstoragemanager/client./SMclient

3. EMW(Enterprise Management Window)에서 Setup(설치) → Add Storage Array(스토리지 어레이 추가)로 이동 한 시스템에 대한 자동 검색을 시작합니다.

노트: 관리 스테이션과 동일한 서브넷에서 IP 주소를 사용하여 구성된 스토리지 어레이만 검색됩니다.

<mark>◇ 노트:</mark> 검색 프로세스가 완료되는 데 몇 분 정도 걸릴 수 있습니다. 그 전에 **Automatic Discovery Status(자** 동 검색 상태) 창을 닫으면 검색 프로세스가 중지됩니다.

검색이 완료된 후에는 확인 화면이 표시됩니다.

4. Close(닫기)를 클릭합니다.

### 스토리지 어레이 검색 확인

Automatic Discovery(자동 검색) 옵션은 대역 내 및 대역 외 어레이를 자동으로 검색하고 관리 도메인에 스토리지 어레이를 추가합니다. 요약 페이지에 표시된 대역 외 또는 대역 내 연결이 정확하지 않은 경우 다음 단계를 완료 하십시오. 자세한 내용은 온라인 도움말을 참조하십시오.

- 1. 하드웨어 및 연결에 문제가 있는지 검사합니다. 인터페이스 문제 해결에 관한 구체적인 절차는 support.dell.com/manuals의 소유자 매뉴얼을 참조하십시오.
- 2. 어레이가 로컬 하위 네트워크에 있는지 확인합니다. 그렇지 않으면 MD Storage Manager를 사용하여 서브 넷에 스토리지 어레이를 수동으로 추가하십시오.
- 3. 각 스토리지 어레이의 상태가 Optimal(최적)인지 확인합니다.
- 4. 상태가 Unresponsive(응답 없음)라고 표시되는 어레이가 있는 경우 다음 단계 중 하나를 수행합니다.
	- 관리 도메인에서 어레이를 제거하려면 어레이를 선택하고 마우스 오른쪽 단추로 클릭한 다음 Remove(제거) → Storage Array(스토리지 어레이)를 클릭합니다.
	- 어레이를 추가하려면 EMW에서 Automatic Discovery(자동 검색)를 선택합니다.

#### <span id="page-19-0"></span>초기 설정 작업

- 1. 첫 번째 찾은 스토리지 어레이의 이름이 EMW의 Devices(장치) 탭에 나타납니다. 로컬 네트워크에서 찾은 모든 스토리지 어레이의 목록을 보려면 EMW의 Devices(장치) 영역에서 Discovered Storage Arrays(검색된 스토리지 어레이) 탭을 확장합니다.
- 2. 새로 설치한 MD3260 시리즈 어레이의 기본 이름은 Unnamed입니다. MD Storage Manager에 또 다른 이름이 표시되면 이름 옆의 아래 화살표를 클릭하고 드롭다운 목록에서 Unnamed를 클릭합니다.
- 3. 검색된 어레이를 두 번 클릭하여 어레이 관리 창을 실행하고 어레이의 구성을 변경합니다.
- 4. 나머지 설치 후 작업에 대한 개요 및 링크를 보려면 Perform Initial Setup Tasks(초기 설정 작업 수행)을 클릭 하십시오.

이제 어레이를 구성할 수 있습니다. 각 작업에 대한 정보를 보고 필요한 구성 단계를 수행하려면 support.dell.com\manuals의 관리자 안내서를 참조하십시오. 다음 표에는 MD Storage Manager에서 수행할 수 있는 권장 구성 단계가 나와 있습니다.

노트: 스토리지 어레이를 구성하기 전에 Device(장치) 창의 상태 아이콘을 점검하여 스토리지 어레이 의 인클로저가 Optimal(최적) 상태인지 확인합니다. 상태 아이콘에 대한 자세한 내용은 support.dell.com/manuals의 소유자 매뉴얼을 참조하십시오.

| 작업                                    | 목적                                                                                                    |
|---------------------------------------|----------------------------------------------------------------------------------------------------|
| 스토리지 어레이 이<br>름 바꾸기                   | '소프트웨어가 할당한 레이블인 Unnamed보다 더 의미 있는 이름을 지정합니다.                                                                                             |
| 스토리지 어레이 암<br>호 설정                    | '무단 액세스를 제한하기 위해 구성을 변경하거나 삭제 작업을 수행하기 전에 MD<br>Storage Manager에서 암호를 물을 수 있습니다.                                                          |
| 경고 알림 설정<br>전자 메일 경고 설정<br>SNMP 경고 설정 | 스토리지 어레이 구성 요소가 성능이 저하되거나 실패한 경우나 불리한 화경 조건<br>이 발생한 경우에 전자 메일을 통해 개인에게 알리거나 SNMP를 통해 Dell<br>Management Console과 같은 스토리지 기업 관리 콘솔에 알립니다. |
| 성                                     | 스토리지 어레이 구  가상 디스크를 생성하고 호스트에 매핑합니다.                                                                                                    |

## <span id="page-20-0"></span>MD Storage Manager 제거

## Windows에서 MD Storage Manager 제거

#### Microsoft Windows Server 2008을 제외한 Microsoft Windows 운영 체제에서 MD Storage Manage 제거

Change/Remove Program(프로그램 추가/제거) 기능을 사용하여 Microsoft Windows Server 2008을 제외한 Microsoft Windows 운영 체제에서 Modular Disk Storage Manager를 제거합니다. Microsoft Windows Server 2008에서 Modular Disk Storage Manager를 제거하려면 다음 단계를 따르십시오.

- 1. Control Panel(제어판)에서 Add or Remove Programs(프로그램 추가 또는 제거)를 두 번 클릭합니다.
- 2. 프로그램 목록에서 Dell MD3260 스토리지 소프트웨어를 선택합니다.
- 3. Change/Remove(변경/제거)를 클릭합니다. Uninstall Complete(제거 완료) 창이 표시됩니다.
- 4. 화면에 나타나는 지시 사항을 따릅니다.
- 5. Yes(예)를 선택하여 시스템을 다시 시작한 다음 Done(완료)을 클릭합니다.

#### Windows Server 2008 GUI 버전에서 MD Storage Manager 제거

Windows Server 2008 GUI 버전에서 Modular Disk Storage Manager를 제거하려면 다음 단계를 따르십시오.

- 1. Control Panel(제어판)에서 Programs and Features(프로그램 및 기능)을 두 번 클릭합니다.
- 2. 프로그램 목록에서 MD Storage Software(MD Storage 소프트웨어)를 선택합니다.
- 3. Uninstall/Change(제거/변경)를 클릭합니다. Uninstall Complete(제거 완료) 창이 표시됩니다.
- 4. 화면에 나타나는 지시 사항을 따릅니다.
- 5. Yes(예)를 선택하여 시스템을 다시 시작한 다음 Done(완료)을 클릭합니다.

#### Windows Server 2008 Core 버전에서 MD Storage Manager 제거

Windows Server 2008 Core 버전에서 PowerVault Modular Disk Storage Manager를 제거하려면 다음 단계를 따르십 시오.

1. Dell\MD Storage Software\Uninstall Dell Modular Disk MD3260 Storage Software 디렉터리로 이동합니다.

- 2. 설치 디렉터리에서 다음 명령을 입력하고 <Enter> 키를 누릅니다. Uninstall Modular Disk Storage
- 3. Uninstall(제거) 창에서 Next(다음)를 클릭하고 화면에 나타나는 지시 사항을 따릅니다.
- 4. Yes(예)를 선택하여 시스템을 다시 시작한 다음 Done(완료)을 클릭합니다.

K 노트: 기본적으로 MD Storage Manager는 **\Program Files\Dell\MD Storage Software** 디렉터리에 설치됩니 다. 설치 중에 다른 디렉터리를 사용한 경우 제거 절차를 시작하기 전에 해당 디렉터리로 이동하십시 오.

## <span id="page-21-0"></span>Linux에서 MD Storage Manager 제거

기본적으로 PowerVault MD Storage Manager는 /opt/dell/mdstoragemanager 디렉터리에 설치됩니다. 설치 중에 다 른 디렉터리를 사용한 경우 제거 절차를 시작하기 전에 해당 디렉터리로 이동하십시오.

- 1. 설치 디렉터리에서 Uninstall Dell MD Storage Software(Dell MD Storage 소프트웨어 제거) 디렉터리를 엽니다.
- 2. Uninstall Dell MD Storage Software.exe 파일을 실행합니다.
- 3. Uninstall(제거) 창에서 Next(다음)를 클릭하고 화면에 나타나는 지시 사항을 따릅니다. 소프트웨어를 제거하는 동안에 Uninstall(제거) 창이 표시됩니다. 제거 절차가 완료되면 Uninstall Complete(제 거 완료) 창이 표시됩니다.
- 4. Done(완료)을 클릭합니다.

## <span id="page-22-0"></span>부록 — 부하 분산

### Windows 부하 분산 정책

다중 경로 드라이버는 특정 RAID 컨트롤러 모듈을 통해 가상 디스크에 대한 I/O 경로를 선택합니다. 다중 경로 드 라이브에서 새 I/O를 수신하면 드라이버가 가상 디스크를 소유하는 현재 RAID 컨트롤러 모듈에 대한 경로를 찾 으려 시도합니다. 해당 경로를 찾을 수 없으면 다중 경로 드라이버가 가상 디스크 소유권을 보조 RAID 컨트롤러 모듈로 마이그레이션합니다. 가상 디스크를 소유하는 RAID 컨트롤러 모듈에 대한 경로가 여러 개 있는 경우 부 하 분산 정책을 선택하여 I/O를 처리하는 데 어떤 경로가 사용되는지 결정할 수 있습니다. 부하 분산 정책을 설정 하기 위한 여러 가지 옵션을 사용하면 혼합 호스트 인터페이스를 구성할 경우 I/O 성능을 최적화할 수 있습니다. 다음 부하 분산 정책 중 하나를 선택하여 I/O 성능을 최적화할 수 있습니다.

- 서브셋이 적용되는 라운드 로빈
- 서브셋이 적용되는 최소 큐 깊이

### 서브셋이 적용되는 라운드 로빈

서브셋 I/O 부하 분산 정책이 적용되는 라운드 로빈은 I/O 요청을 가상 디스크를 소유하는 RAID 컨트롤러에서 사 용할 수 있는 각 데이터 경로로 차례로 라우팅합니다. 이 정책은 가상 디스크를 소유하는 RAID 컨트롤러에 대한 모든 경로를 I/O 작업에 대해 동일하게 취급합니다. 보조 RAID 커트롤러 모듈에 대한 경로는 소유권이 변경될 때 까지 무시됩니다. 라운드 로빈 정책은 기본적으로 데이터 경로가 동일하다고 가정합니다. 혼합 호스트 지원의 경우 데이터 경로의 대역폭이 다르거나 데이터 전송 속도가 다를 수 있습니다.

### Windows Server 2008에서 부하 분산 정책 변경

PowerVault MD3260 시리즈의 부하 분산은 Windows Server 2008 이상의 운영 체제에서만 사용할 수 있습니다. 다 음 옵션 중 하나를 사용하여 서브셋이 적용되는 기본 라운드 로빈에서 부하 분산 정책을 변경할 수 있습니다.

- 장치 관리자 옵션
- 디스크 관리 옵션

#### 서브셋이 적용되는 최소 큐 깊이

서브셋 정책이 적용되는 최소 큐 깊이는 최소 I/O 또는 최소 요청 정책이라고도 알려져 있습니다. 이 정책은 다음 I/O 요청을 대기 상태의 처리 중인 I/O 요청의 수가 최소인 데이터 경로로 라우팅합니다. 이 정책의 경우 I/O 요청 이 단순히 큐에 있는 명령입니다. 명령의 유형이나 명령과 연결된 블록의 수는 고려되지 않습니다. 서브셋 정책 이 적용되는 최소 큐 깊이는 큰 블록 요청과 작은 블록 요청을 동일하게 취급합니다. 선택한 데이터 경로는 가상 디스크를 소유하는 RAID 컨트롤러 모듈의 이 경로 그룹에 있습니다.

#### Windows Server 2008 장치 관리자 옵션을 사용하여 부하 분산 정책 변경

1. 호스트 바탕 화면에서 My Computer(내 컴퓨터)를 마우스 오른쪽 단추로 클릭하고 Manage(관리)를 선택합니 다.

Computer Management(컴퓨터 관리) 창이 표시됩니다.

- <span id="page-23-0"></span>2. 호스트에 연결된 장치 목록을 표시하려면 Device Manager(장치 관리자)를 클릭합니다.
- 3. 부하 분산 정책을 설정하려는 다중 경로 디스크 장치를 마우스 오른쪽 단추로 클릭한 다음 Properties(속성) 를 선택합니다.
- 4. MPIO 탭에서 이 디스크 장치에 대해 설정하려는 부하 분산 정책을 선택합니다.

### Windows Server 2008 디스크 관리 옵션을 사용하여 부하 분산 정책 변경

1. 호스트 바탕 화면에서 My Computer(내 컴퓨터)를 마우스 오른쪽 단추로 클릭하고 Manage(관리)를 선택합니 다.

Computer Management(컴퓨터 관리) 창이 표시됩니다.

- 2. 호스트에 연결된 가상 디스크 목록을 표시하려면 Disk Management(디스크 관리)를 클릭합니다.
- 3. 부하 분산 정책을 설정하려는 가상 디스크를 마우스 오른쪽 단추로 클릭하고 Properties(속성)를 클릭합니 다.
- 4. MPIO 탭에서 이 가상 디스크에 대해 설정하려는 부하 분산 정책을 선택합니다.

## Linux에서 부하 분산 정책 설정

Linux는 라운드 로빈 기반 부하 분산만 지원합니다. 자세한 내용은 서브넷이 [적용되는](#page-22-0) 라운드 로빈을 참조하십 시오.